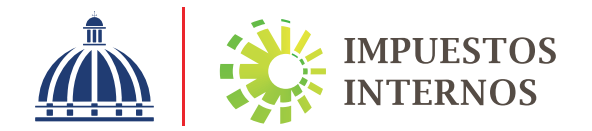

# Instructivo

Declaración Jurada del Impuesto Sobre la Renta para Persona Física o Jurídica acogida al Régimen Simplificado de Tributación por el método de Compras (RS3)

# Declaración Jurada del Impuesto Sobre la Renta para Persona Física o Jurídica acogida al Régimen Simplificado de Tributación por el método de Compras (RS3)

Las Personas Jurídicas que presten servicios o produzcan bienes, y se encuentren acogidas a la modalidad de ingreso del Régimen Simplificado de Tributación establecidos en el Reglamento No. 265-19, deberán presentar y pagar la Declaración Jurada del Régimen Simplificado de Tributación para Personas Jurídicas acogidas al RST de Ingresos (RS3).

La declaración anual del RS3 deberá ser presentada por el contribuyente a más tardar el último día laborable del mes de febrero del año subsiguiente al del ejercicio fiscal declarado.

Estos contribuyentes podrán realizar el pago del impuesto determinado como se detalla a continuación:

- 1era. cuota: a más tardar el último día laborable de marzo.
- 2da. cuota: a más tardar el último día laborable de junio.
- 3era. cuota: a más tardar el último día laborable de septiembre.
- 4ta. cuota: a más tardar el último día laborable de diciembre.

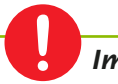

#### *Importante:*

*El Artículo 36 de la Ley 225-20 establece que a partir del ejercicio fiscal 2021, toda persona jurídica, institución pública o privada, domiciliada en el territorio nacional, deberá presentar y pagar una contribución especial obligatoria en base a sus ingresos, independientemente de que perciban o no beneficios. Para esto deberá presentar a través de la Oficina Virtual su Declaración de Renta anual y de acuerdo a la información reportada en esta, la "Declaración de Oficio para el pago de Contribución por Gestión y Coprocesamiento de Residuos Sólidos (CRS)" vendrá completada de manera automática.*

Pasos para presentar la Declaración Jurada del Impuesto Sobre la Renta para Persona Física o Jurídica acogida al Régimen Simplificado de Tributación por el método de Compras (RS3)

Ingrese a la página web de Impuestos Internos www.dgii.gov.do y haga clic en el link de "Oficina Virtual".

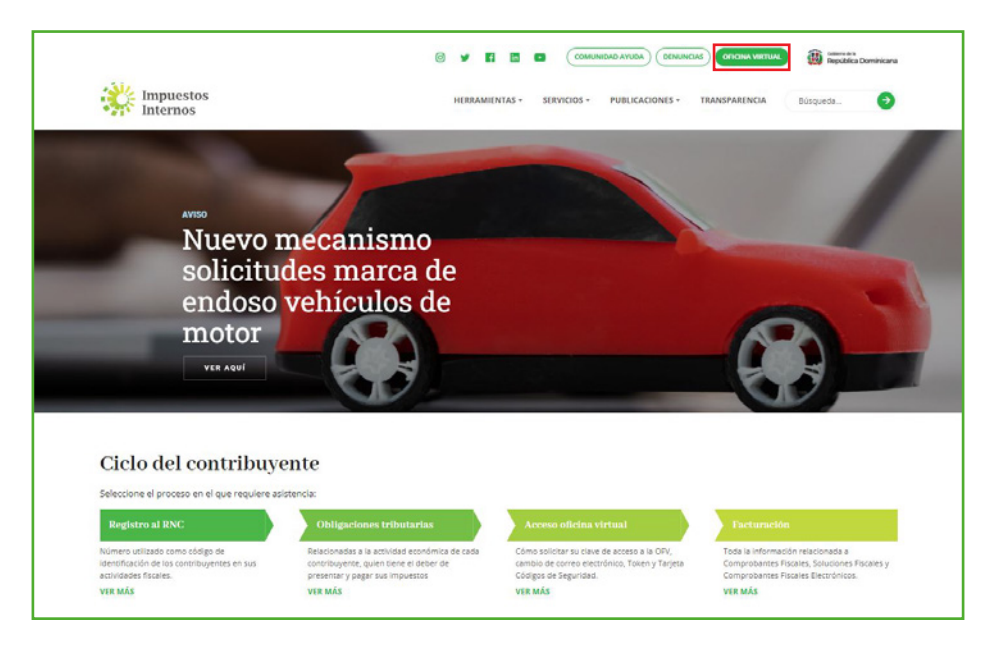

2 En "Usuario" digite el RNC o Cédula, en "Clave" coloque la contraseña, luego pulse el botón "Entrar". En caso de que aplique, el sistema le pedirá que digite un número de la tarjeta de códigos o el código de seguridad que aparece en el token o en el Soft-Token y al finalizar, pulse "Continuar".

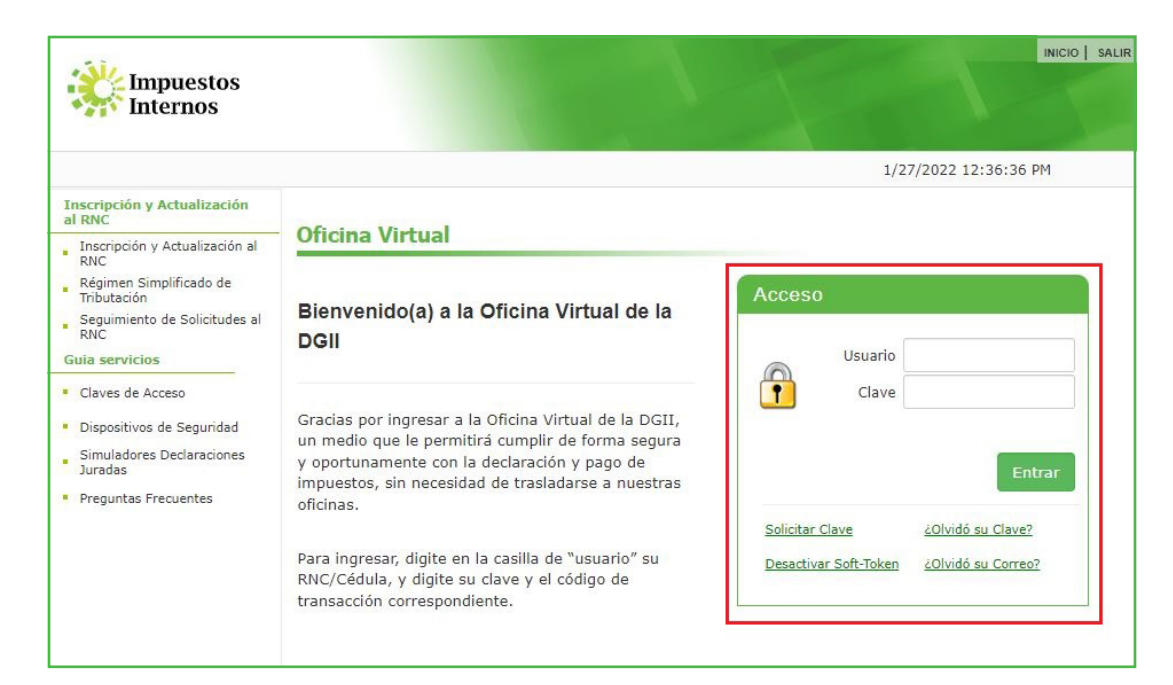

En el menú "Declaraciones Juradas" seleccione "Declaración RST".

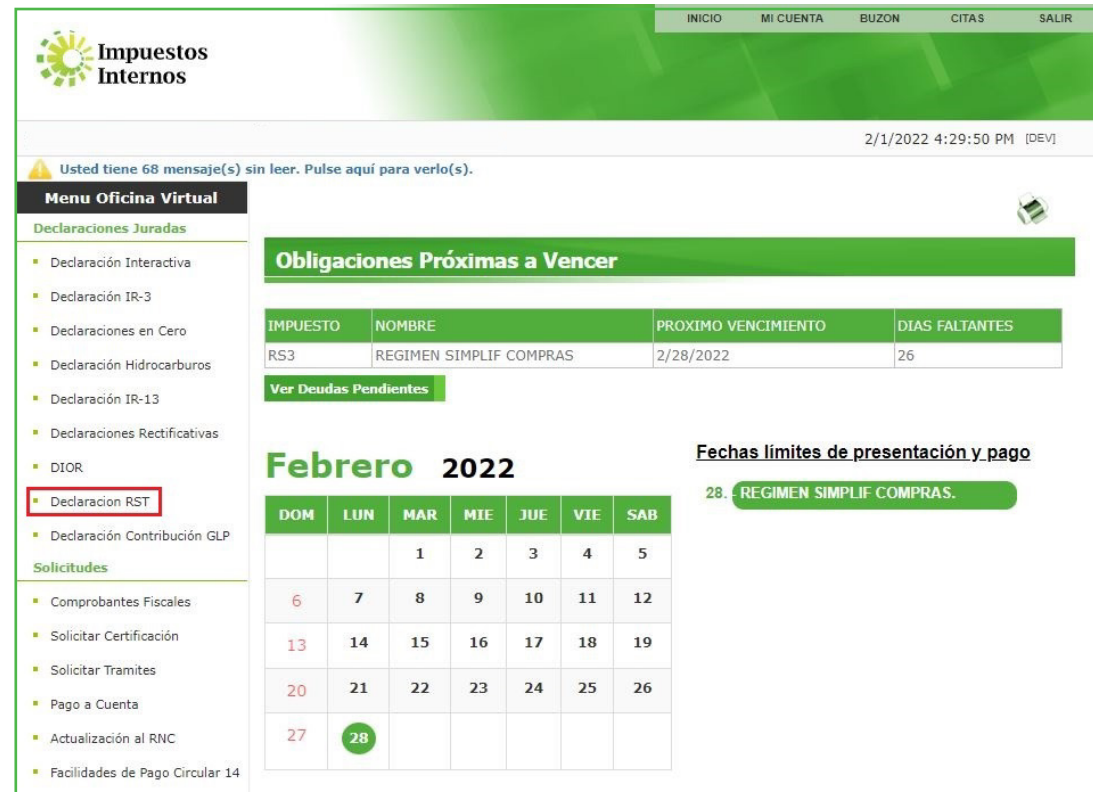

4 Luego pulse "Reportar Operaciones (Anexo A)".

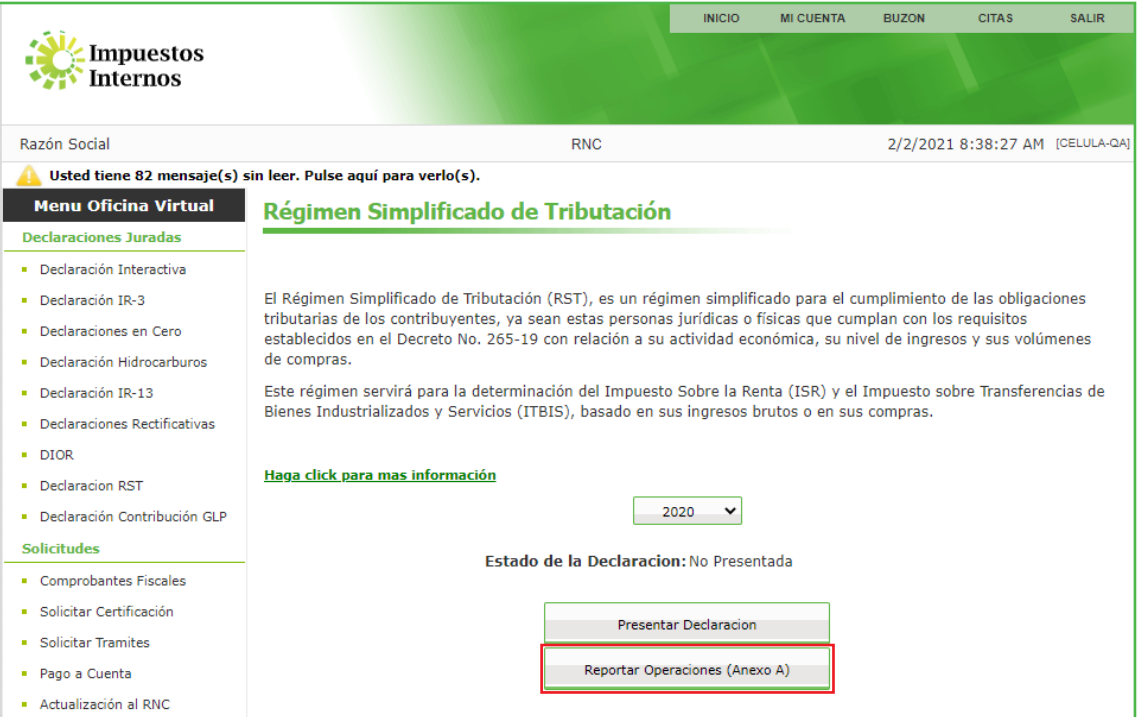

- 5 En "Compras Registradas en DGII" el sistema le mostrará la cantidad de operaciones reportadas por terceros, durante el año. En caso de que deba registrar otras compras, llene el anexo según corresponda:
	- a) Si debe registrar compras locales no reportadas por terceros, en "Tipo" seleccione "Local", luego complete los campos "RNC/Cédula", "NCF" y "Monto", el campo "Razón Social" se completará automáticamente.
	- b) Si debe registrar compras internacionales, en "Tipo" seleccione "Internacional", complete los campos "Razón Social" y "Monto".
	- c) Al finalizar, haga clic en "Agregar". Debe hacer clic en este botón cada vez que deba registrar una compra.

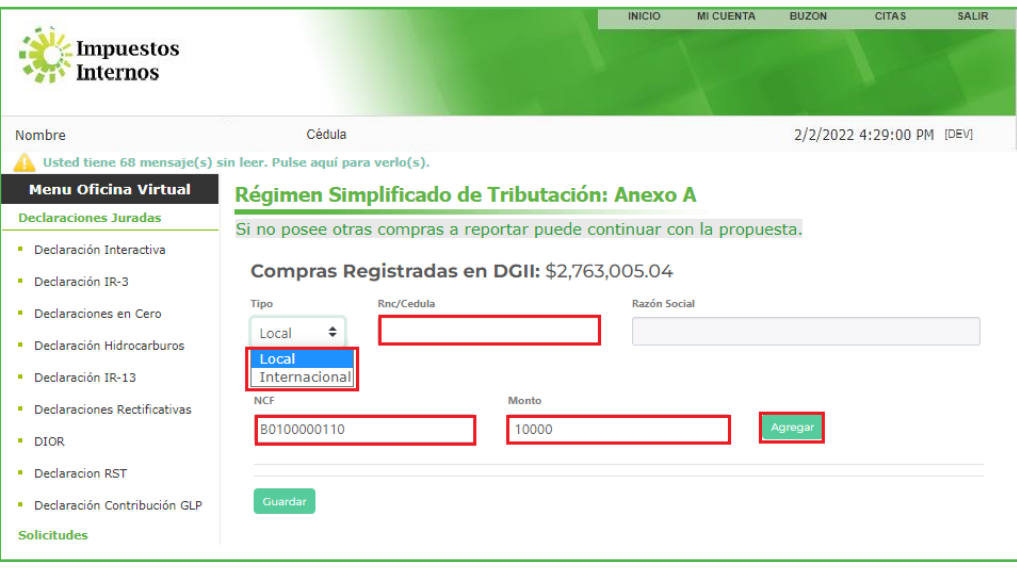

d) Una vez haya agregado las compras, haga clic en el botón "Guardar".

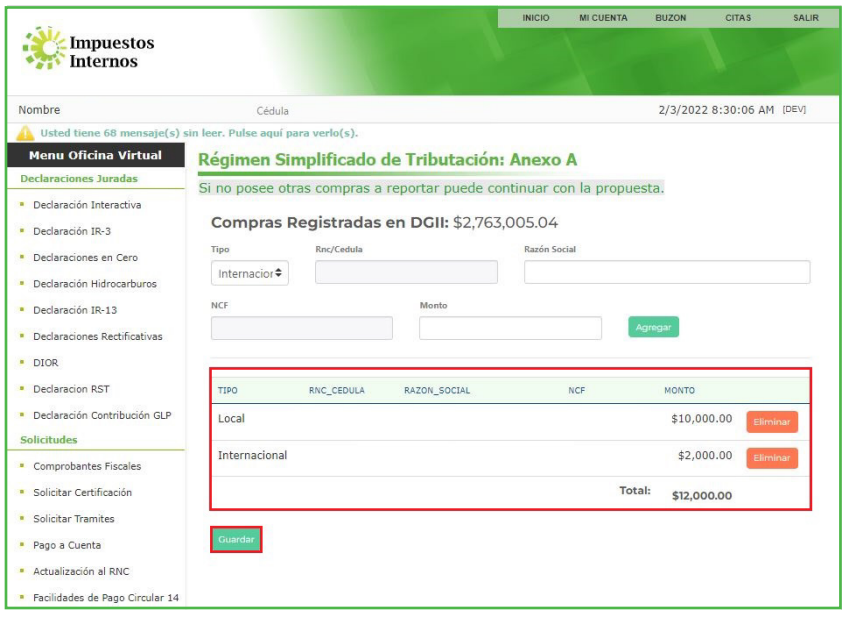

*Importante: En el caso de las compras en monedas extranjeras, estas deben registrarse en Pesos Dominicanos (RD\$) a la tasa de la fecha de la compra.*

e) "Registro agregado con éxito", luego haga clic en el botón "OK".

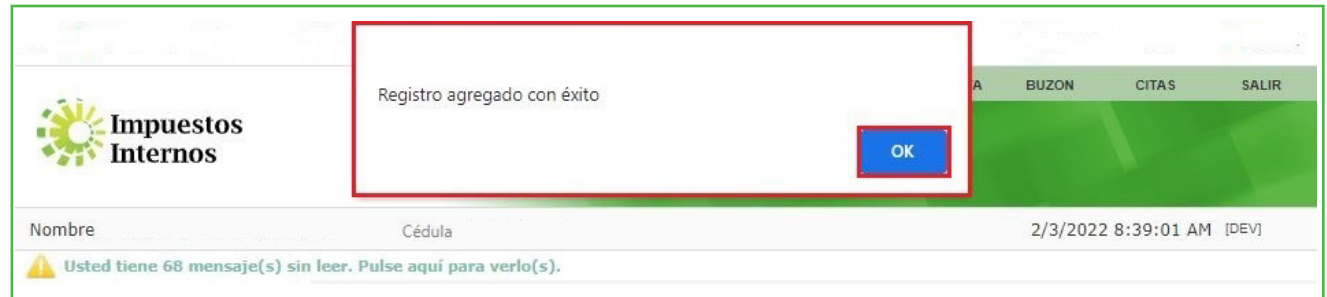

Luego de completado el Anexo A (si aplica) pulse "Presentar Declaración". El sistema le 6 mostrará la declaración que le corresponde presentar, en este caso, el "Formulario RST-RS3".

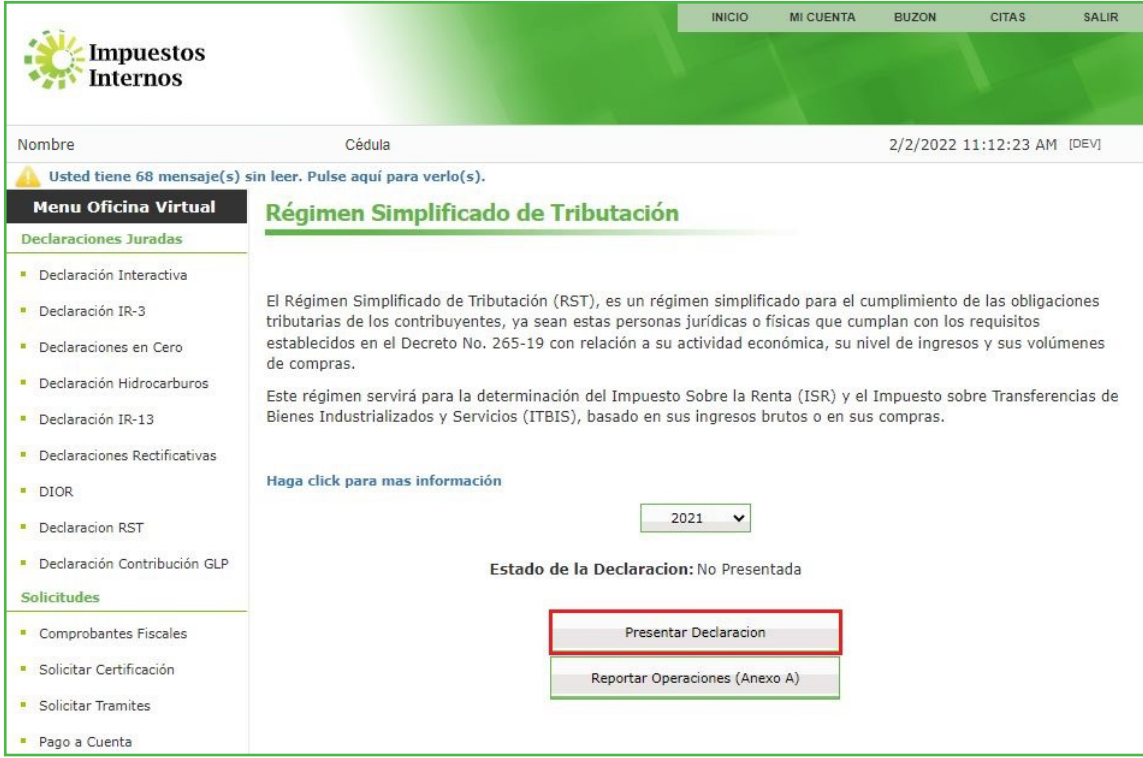

*Nota: En caso de que haya enviado la declaración y desee consultarla, pulse "Consultar su Declaración".*

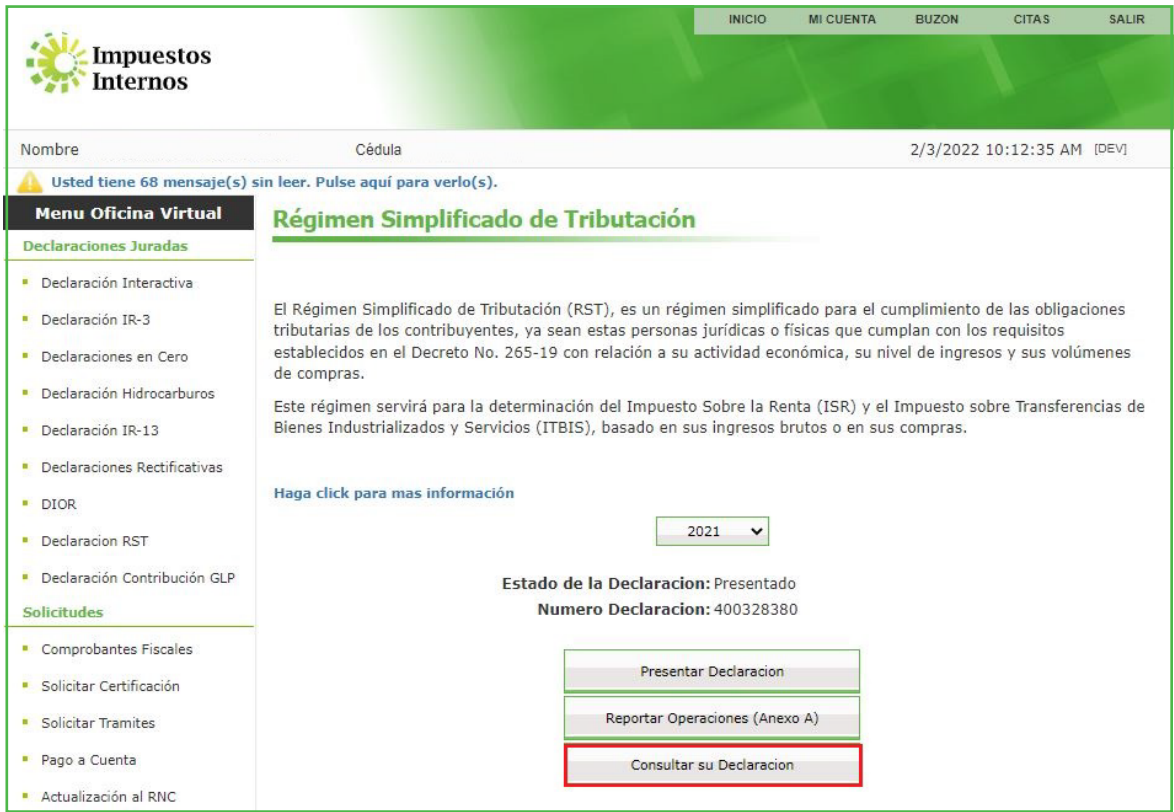

Valide la propuesta presentada por Impuestos Internos y proceda con el llenado de las casillas restantes (cuando apliquen).

# Declaración Jurada Formulario RST- RS3

# I. DATOS BÁSICOS.

7

Estos campos se completan automáticamente según las informaciones de su RNC.

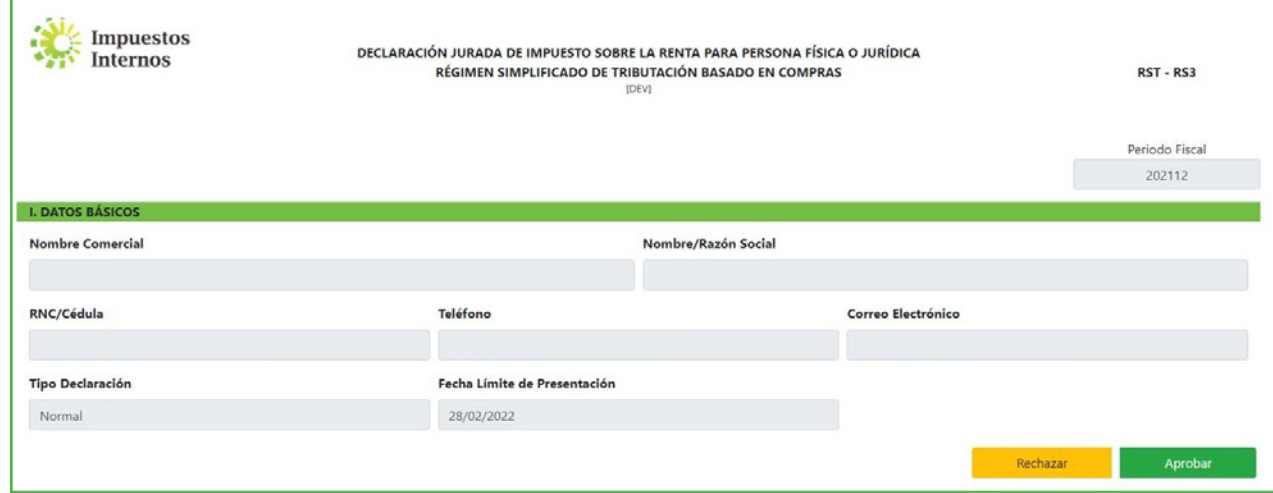

# II. COMPRAS

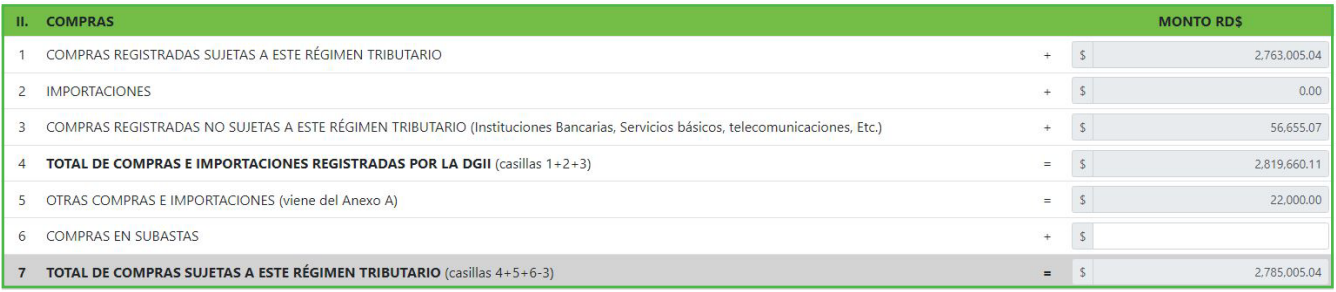

# 1. Compras registradas sujetas a este Régimen Tributario

Esta casilla se completa automáticamente, con el monto total de las compras efectuadas en el país, durante el año a declarar.

#### 2. Importaciones

Esta casilla se completa automáticamente, con el monto total de las importaciones realizadas, durante el año a declarar.

# 3. Compras registradas no sujetas a este Régimen Tributario (Instituciones Bancarias, Servicios básicos, telecomunicaciones, ETC.)

Esta casilla se completa automáticamente, con el monto total de las compras (gastos) efectuadas durante el año a declarar, que no guardan relación con los ingresos devengados (instituciones bancarias, servicios básicos, entre otros).

# 4. Total de Compras e Importaciones registradas por la DGII  $(1 + 2 + 3)$

Esta casilla se completa automáticamente. Es el resultado de sumar las casillas  $1 + 2 + 3$ .

# 5. Otras Compras e Importaciones (viene del anexo A)

Esta casilla se completa automáticamente, con el monto total de las otras compras e importaciones realizadas durante el año a declarar, no registradas por terceros y que se colocaron en el anexo A.

# 6. Compras en Subasta

Esta casilla puede ser completada con el total de las compras realizadas en subasta durante el año a declarar.

# 7. Total de Compras sujetas a este Régimen Tributario

Esta casilla se completa automáticamente. Es el resultado de sumar las casillas  $4 + 5 + 6$ y de restarle la casilla 3.

# III. MARGEN BRUTO DE COMERCIALIZACIÓN

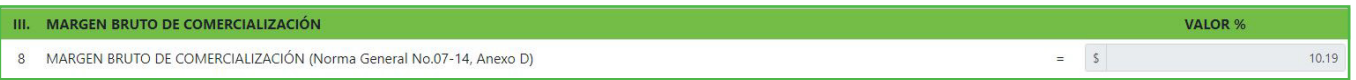

# 8. Margen Bruto de Comercialización (Norma General 07-14, Anexo D)

Esta casilla se completa automáticamente, tomando en cuenta el porcentaje estipulado en la Norma General 07-2014, conforme a la actividad económica del contribuyente.

*\*Margen Bruto de Comercialización:* Es la diferencia en precio de venta de un bien (sin incluir impuestos) y su coste de producción.

# IV. DETERMINACIÓN BASE IMPONIBLE

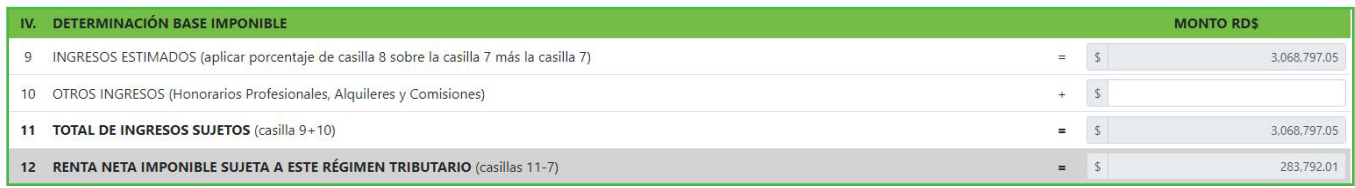

# 9. Ingresos Estimados (aplicar porcentaje de casilla 8 sobre la casilla 7 más la casilla

7) Esta casilla se completa automáticamente. Es el resultado obtenido de aplicar el porcentaje obtenido en la casilla 8, por el valor de la casilla 7, más el valor de esta última.

# 10. Otros Ingresos (Honorarios Profesionales, Alquileres y Comisiones)

Esta casilla puede ser completada con el monto total de otros ingresos recibidos, que no hayan sido declarados en las casillas anteriores, correspondiente al año a declarar.

# 11. Total de Ingresos Sujetos a este régimen tributario (9 + 10)

Esta casilla se completa automáticamente. Es el resultado de sumar las casillas 9 + 10.

# V. INGRESOS NO SUJETOS A ESTE RÉGIMEN TRIBUTARIO

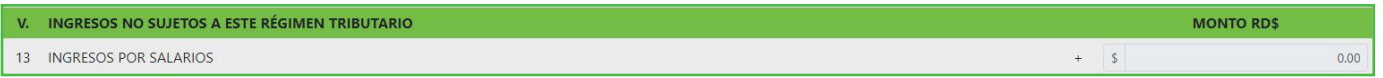

#### 13. Ingresos por salarios

Esta casilla se completa automáticamente, con el monto de ingresos percibidos por salarios\* durante el ejercicio fiscal a declarar.

*\*Salario se refiere al pago que percibe de manera periódica una persona que trabaja en relación de dependencia para uno o varios empleadores.*

# VI. GANANCIA DE CAPITAL

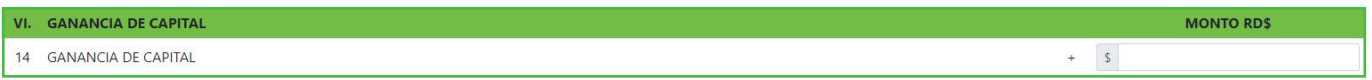

# 14. Ganancia de capital

Esta casilla puede ser completada con el valor del monto de las Ganancias de Capital\* obtenidas durante el año a declarar.

*\*Una ganancia de capital es un beneficio que resulta de una disposición de un activo de capital, tales como valores (acciones), bonos o inmuebles, cuando el importe obtenido en la enajenación excede el precio de compra.*

# VII. BASE GRAVADA DE ITBIS

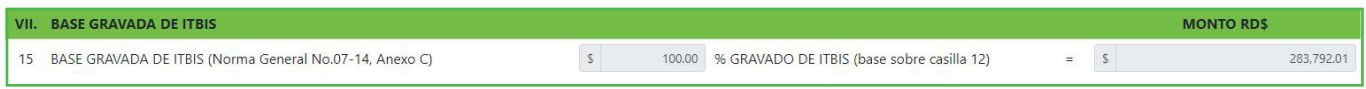

# 15. Base gravada de ITBIS (Norma General 07-14, Anexo C)

Esta casilla se completa automáticamente, multiplicando el porcentaje estipulado en la Norma General 07-2014, para el ITBIS, conforme a la actividad económica del contribuyente, por el valor de la Renta Neta Imponible (casilla 12 de este formulario).

# VIII. LIQUIDACIÓN

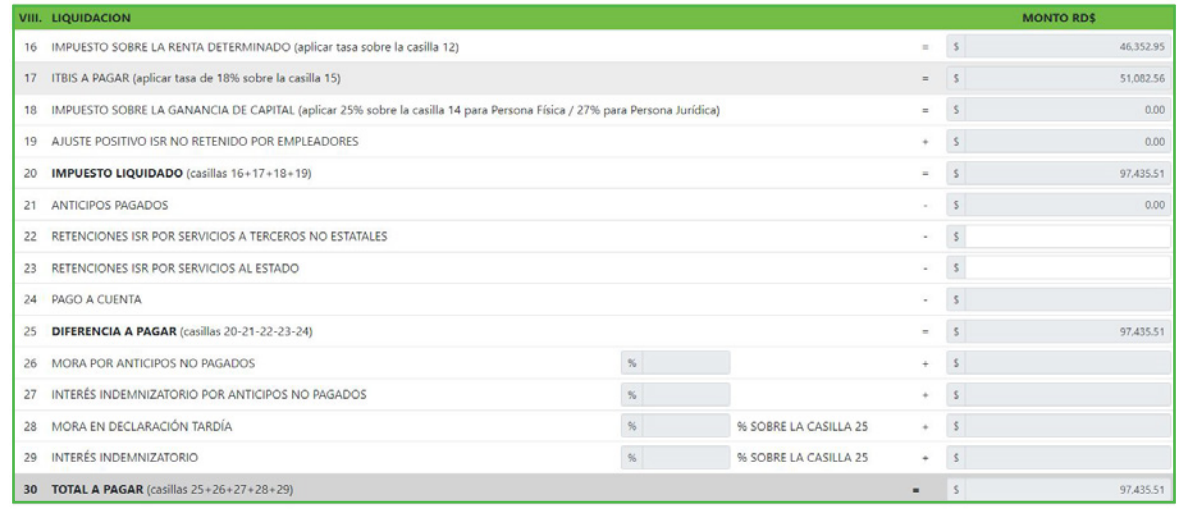

# 16. Impuesto Sobre la Renta Determinado

Esta casilla se completa automáticamente. Es el resultado de aplicar la tasa correspondiente a Impuesto Sobre la Renta, ya sea persona física (15%, 20% o 25%) o jurídica (27%), sobre la casilla 12.

# 17. ITBIS a pagar (aplicar tasa 18% sobre la casilla 15)

Esta casilla se completa automáticamente, multiplicando el valor de la casilla 15 por el 18%.

# 18. Impuesto Sobre la Ganancia de Capital (aplicar 25% sobre la casilla 14 para Persona Física y 27% para Persona Jurídica)

Esta casilla se completa automáticamente. Es el resultado de multiplicar los ingresos

por ganancia de capital de la casilla No. 14, por la tasa del ISR correspondiente, ya sea persona física o jurídica.

# 19. Ajuste Positivo ISR no Retenido por Empleadores

Esta casilla se completa automáticamente, acorde a la información de la Tesorería de la Seguridad Scocial (TSS). En caso de requerir modificación favor asegurarse de tener los sustentos y continuar con la presentación.

*\*Art. 15 de la Norma General no. 04-22.* 

# 20. Impuesto Liquidado (casillas 16+17+18+19)

Esta casilla se completa automáticamente. Es el resultado de sumar las casillas desde la 16 hasta la 19.

# 21. Anticipos Pagados

Esta casilla se completa automáticamente, con el monto de los anticipos\* pagados durante el año a declarar.

*\*Anticipos son los pagos que se realizan de la liquidación del ISR del año anterior y se divide en tres cuotas: 50% en junio, 30% en septiembre y 20% en diciembre. Puede ser pagado de manera directa (un pago) o asumir la división de dichas cuotas.*

# 22. Retenciones ISR por servicios a terceros no estatales

Esta casilla puede ser completada con el total de las retenciones efectuadas por las entidades NO estatales que le pagaron honorarios, durante el año a declarar.

# 23. Retenciones ISR por servicios al estado

Esta casilla puede ser completada con el total de las retenciones efectuadas por entidades estatales por concepto de Impuesto sobre Transferencia de Bienes Industrializados y Servicios (ITBIS) e ISR. Estas deben estar sustentadas por Certificaciones Emitidas por las Entidades Estatales.

# 24. Pago a cuenta

Esta casilla se completa automáticamente, con el monto del pago realizado antes de presentar la Declaración Jurada de RST, o en caso de rectificativas, pagos realizados con anterioridad a cuenta del impuesto.

*Importante: esta casilla no puede ser completada por el contribuyente, la misma es solo para uso de la Administración Tributaria.*

# 25. Diferencia a pagar (20-21-22-23-24)

Esta casilla se completa automáticamente. Sólo aplica si el resultado de restar las casillas desde la 20 hasta la 24 es positivo.

# 26. Mora por anticipos no pagados

La mora se produce por no haber pagado los anticipos dentro de la fecha límite de

pago correspondiente. Las penalidades son computadas hasta la fecha límite de presentación de la declaración jurada. En caso de anticipos dejados de pagar en su fecha hábil, aplica un 10% de recargo por el primer mes o fracción de mes más un 4% adicional por cada mes o fracción de mes, en atención al Art. 252 del Código Tributario y sus modificaciones.

*Importante: esta casilla no puede ser completada por el contribuyente, la misma es solo para uso de la Administración Tributaria.*

# 27. Interés indemnizatorio por anticipos no pagados

El interés indemnizatorio se produce por no haber pagado los anticipos dentro de la fecha límite de pago correspondiente. Las penalidades son computadas hasta la fecha límite de presentación de la declaración jurada. En caso de anticipos dejados de pagar en su fecha hábil, aplica un 1.10% acumulativo de interés indemnizatorio por cada mes o fracción de mes sobre el monto a pagar, en atención al Art. 252 del Código Tributario y sus modificaciones.

*Importante: esta casilla no puede ser completada por el contribuyente, la misma es solo para uso de la Administración Tributaria.*

# 28. Mora en declaración tardía

En caso de declaración y pago luego de la fecha hábil, aplica un 10% de recargo por el primer mes o fracción de mes más un 4% adicional por cada mes o fracción de mes, en atención al Art. 252 del Código Tributario y sus modificaciones.

*Importante: esta casilla no puede ser completada por el contribuyente, la misma es solo para uso de la Administración Tributaria.*

# 29. Interés indemnizatorio

En caso de declaración y pago luego de la fecha hábil, aplica un 1.10% acumulativo de interés indemnizatorio por cada mes o fracción de mes sobre el monto a pagar, en atención al Art. 27 del Código Tributario y sus modificaciones.

*Importante: esta casilla no puede ser completada por el contribuyente, la misma es solo para uso de la Administración Tributaria.*

#### 30. Total a pagar (25+26+27+28+29)

Esta casilla se completa automáticamente. Este monto resulta de sumar las casillas desde la 25 hasta la 29.

Una vez haya completado y validado la declaración, haga click en "Aceptar Juramento" y 8luego pulse "Aprobar".

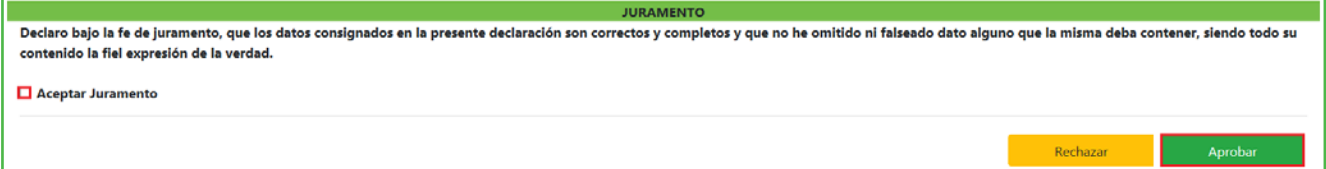

*Importante: en caso de no estar de acuerdo con la declaración propuesta, pulse "Rechazar" y siga las indicaciones que se detallan a partir del PASO 11.*

9 Luego de pulsar "Aprobar" el sistema le mostrará un número de recepción. Puede imprimir la constancia del envío, pulsando "Aceptar" y luego "Imprimir Constancia".

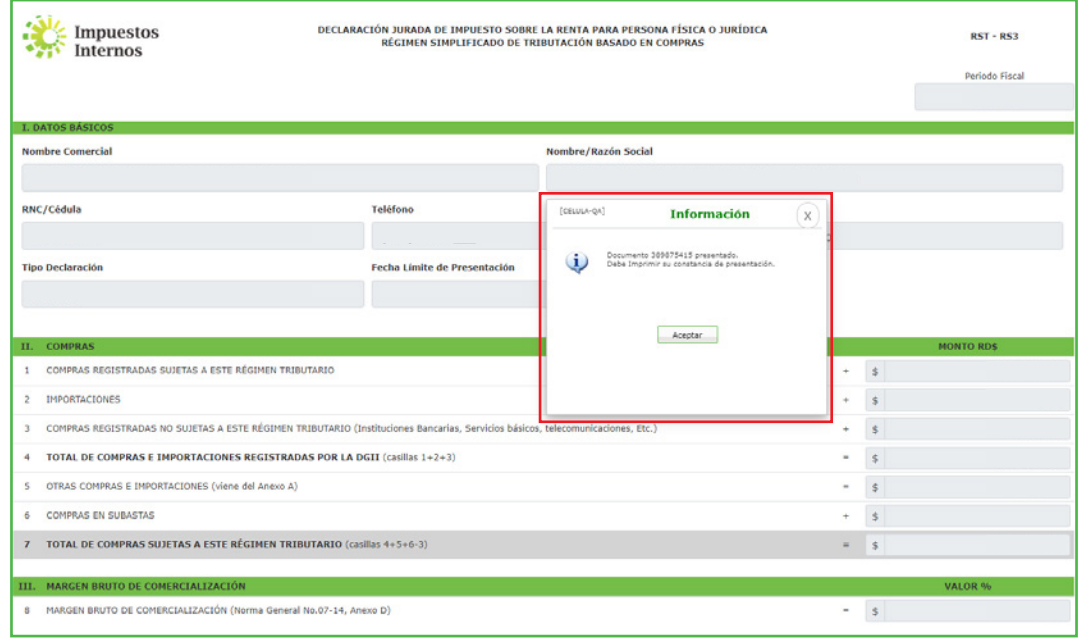

10 Luego de finalizado el envío del RS-3, el sistema le presentará una alerta informando que "Debe presentar la Declaración de Residuos Sólidos para poder continuar. Formularios pendientes: 1", pulse en "Haga clic aquí para continuar".

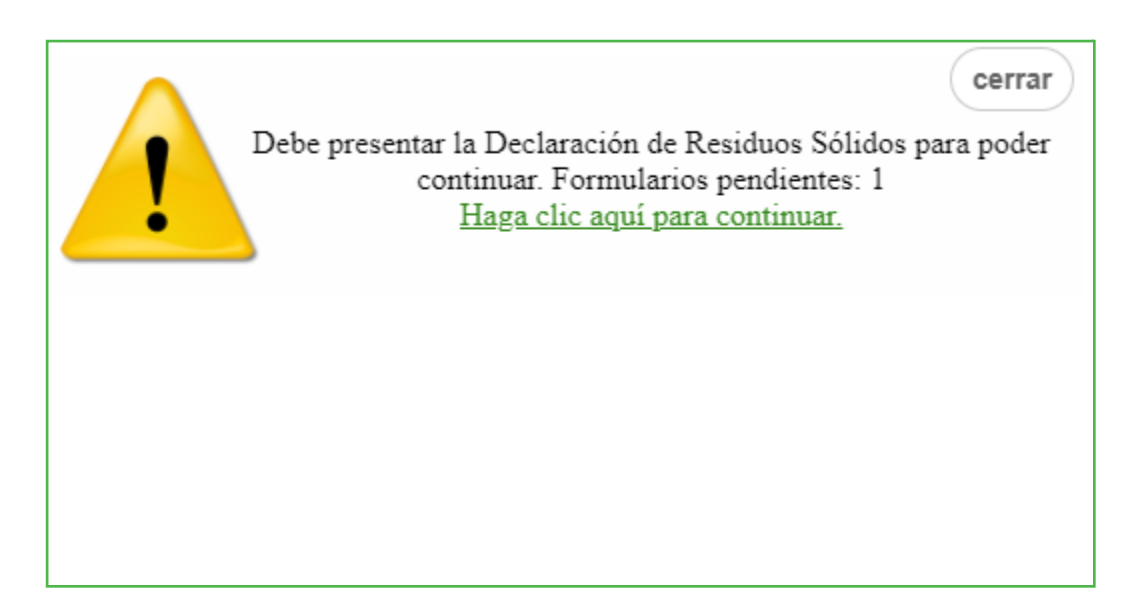

11 Le aparecerá completado el "Formulario para la Declaración de Oficio para el pago de la Contribución por Gestión y Coprocesamiento de Residuos Sólidos", confirme los datos presentados y pulse "Enviar Documento".

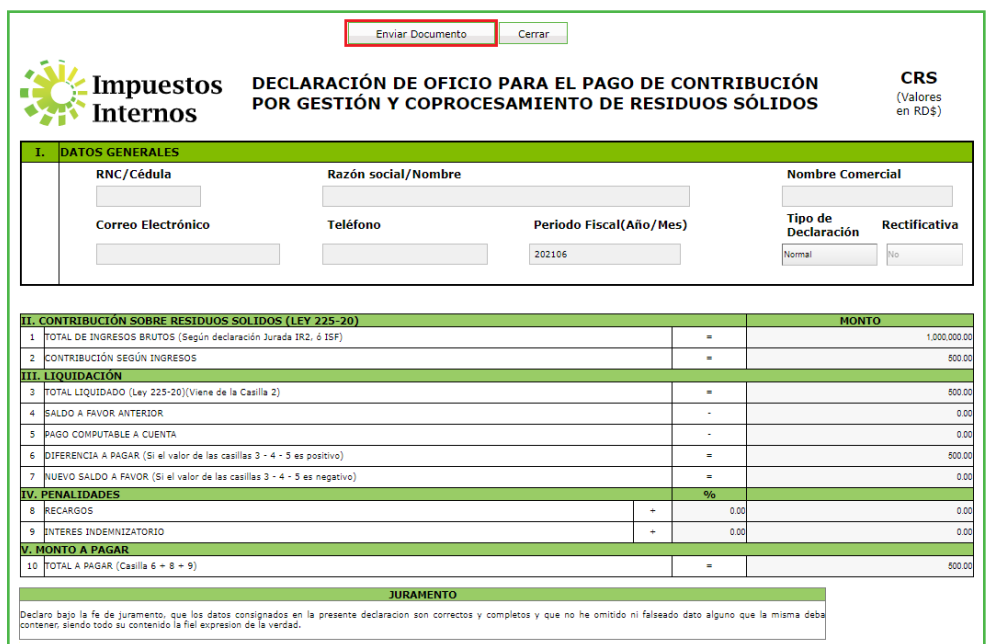

12 Al finalizar, el sistema le presentará un mensaje informando el número de documento y/o constancia de la presentación.

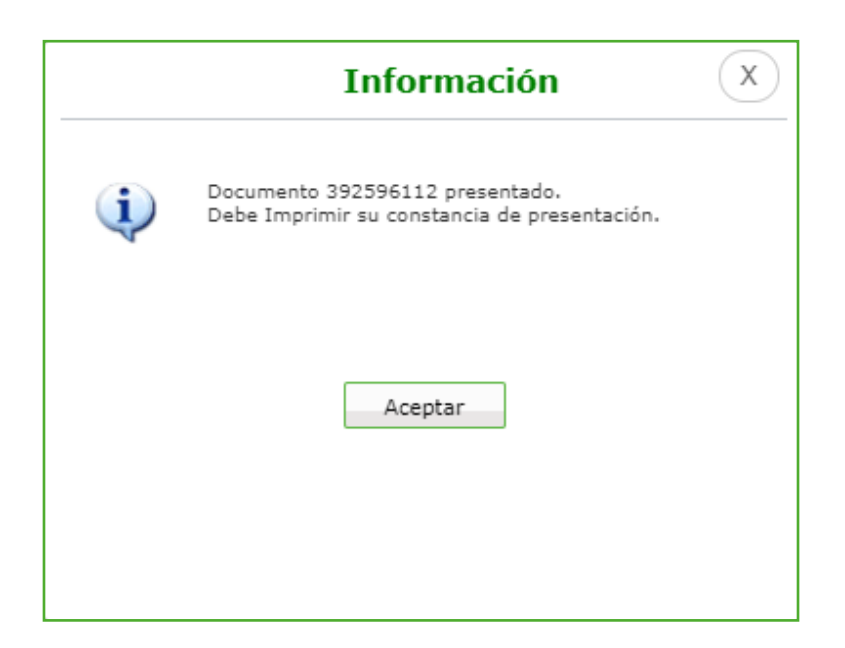

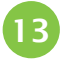

13 Luego de completado el proceso, puede visualizar su autorización de pago inmediatamente, justo debajo de la declaración.

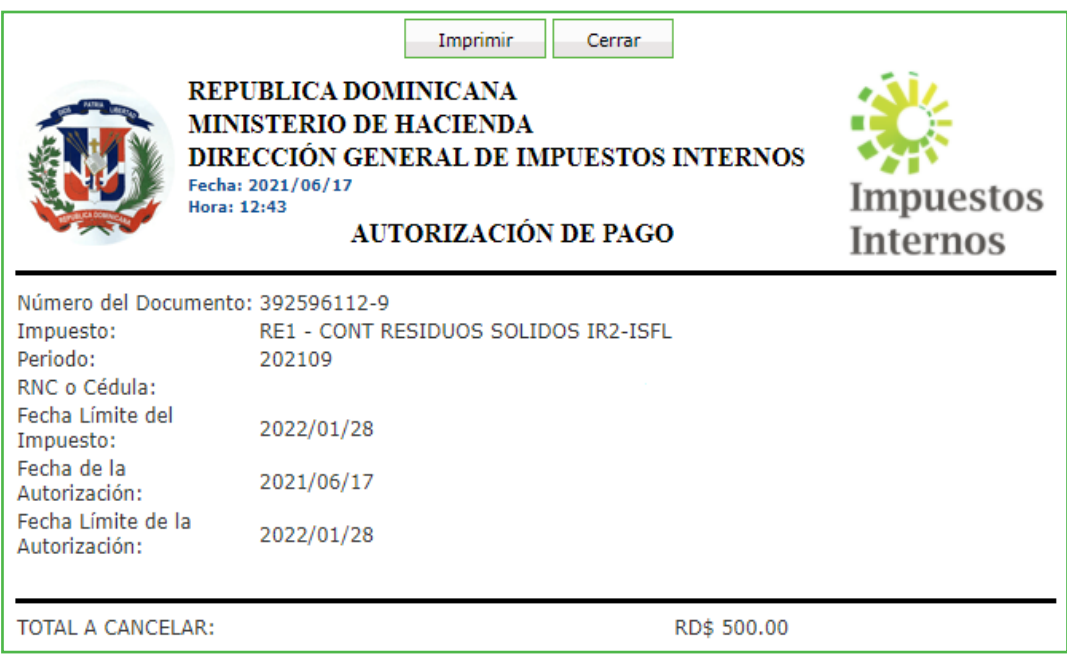

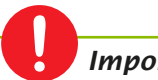

#### *Importante:*

*También puede visualizar su autorización, por la opción "Consultas", seleccionando "Autorizaciones de Pago".* 

# Rechazar Declaración

1 Si pulsó "Rechazar" le aparecerá una ventanilla indicándole "que estará sujeto a una estimación de oficio por el régimen ordinario", pulse "Aceptar".

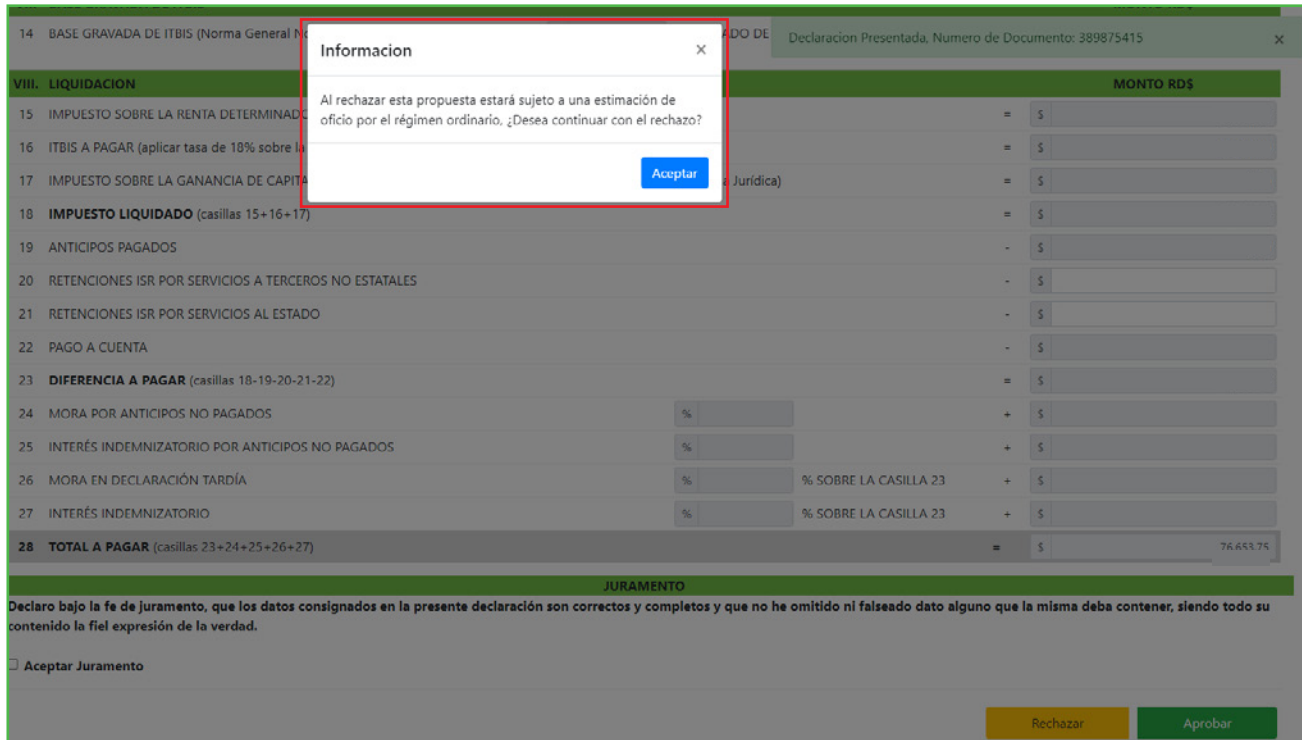

2 Complete los campos requeridos y al finalizar, haga click en "Rechazar Declaración".

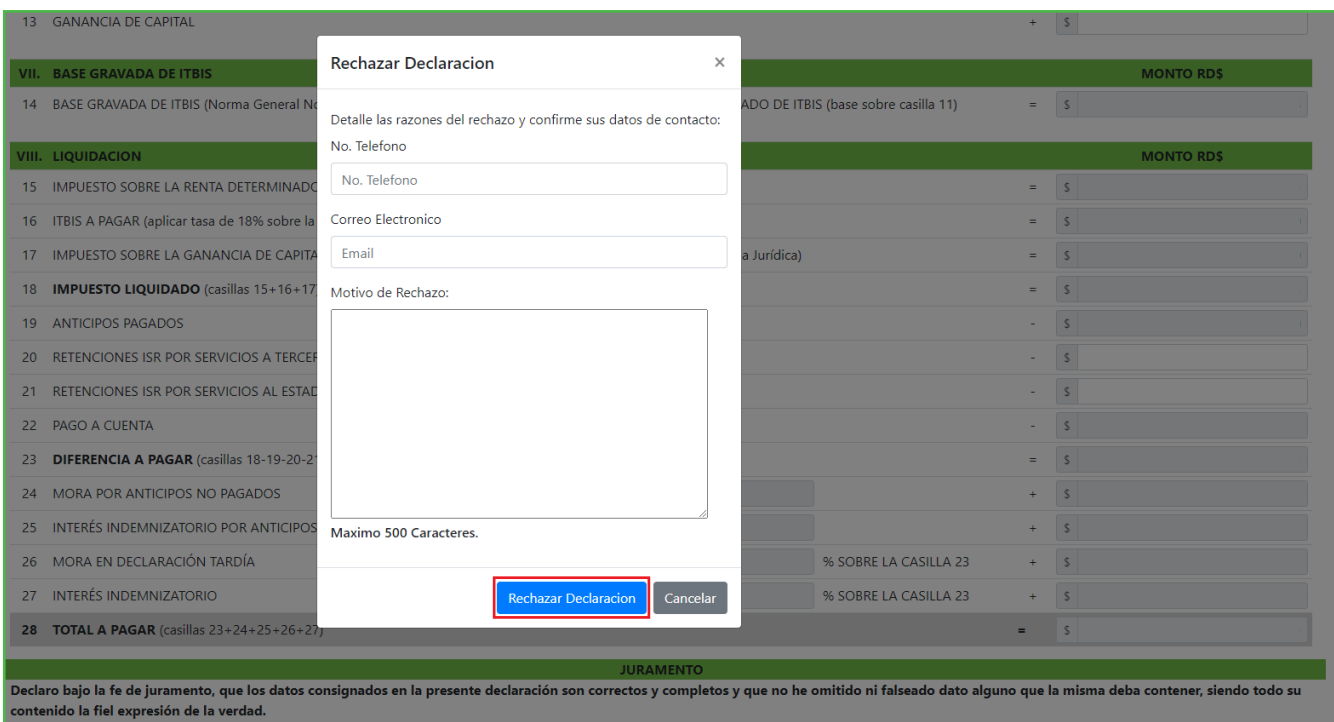

El sistema le indicará que la declaración ha sido rechazada y le dará un número de 3confirmación.

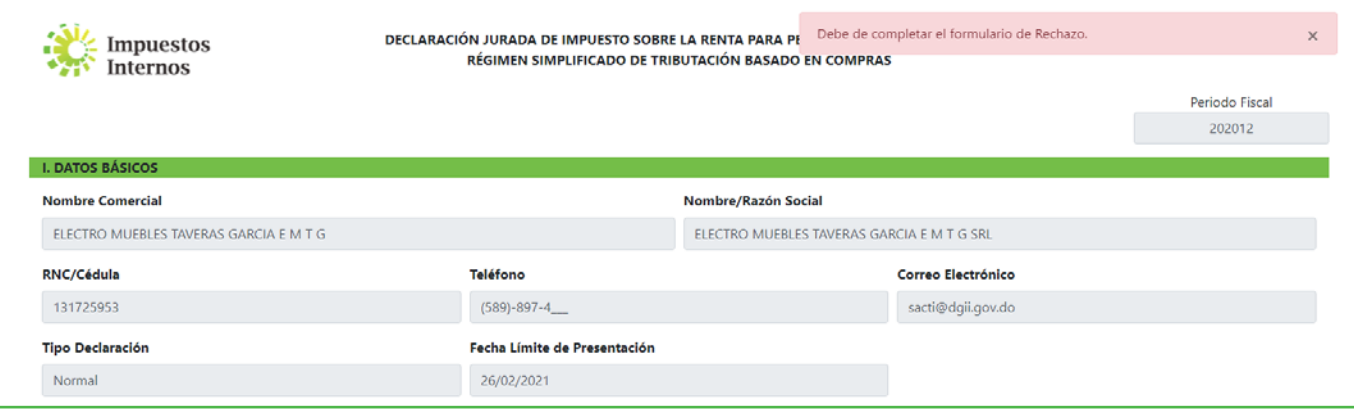

# Consulta del Detalle de compras contempladas en el

1 Dentro de su Oficina Virtual en el Menú de Consulta visualizará la opción "Detalle de Compras RS3" esta opción le permitirá ver el detalle de todas las compras realizadas por año.

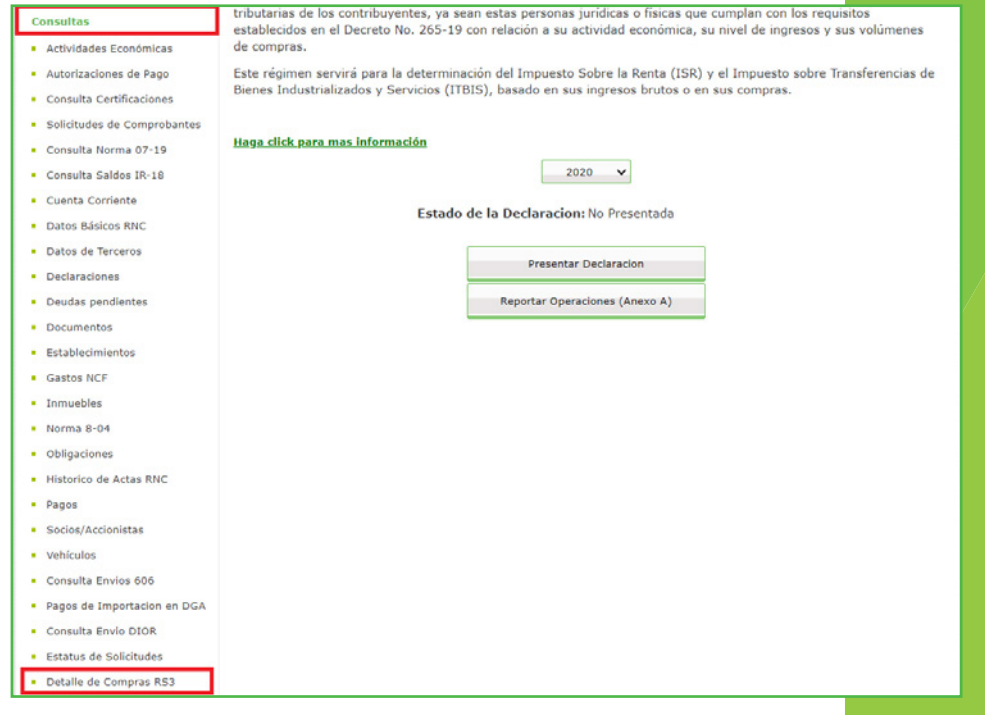

2 Digite el periodo y presione "Consultar". Visualizará el RNC, el Nombre Comercial y el valor de la compra realizada.

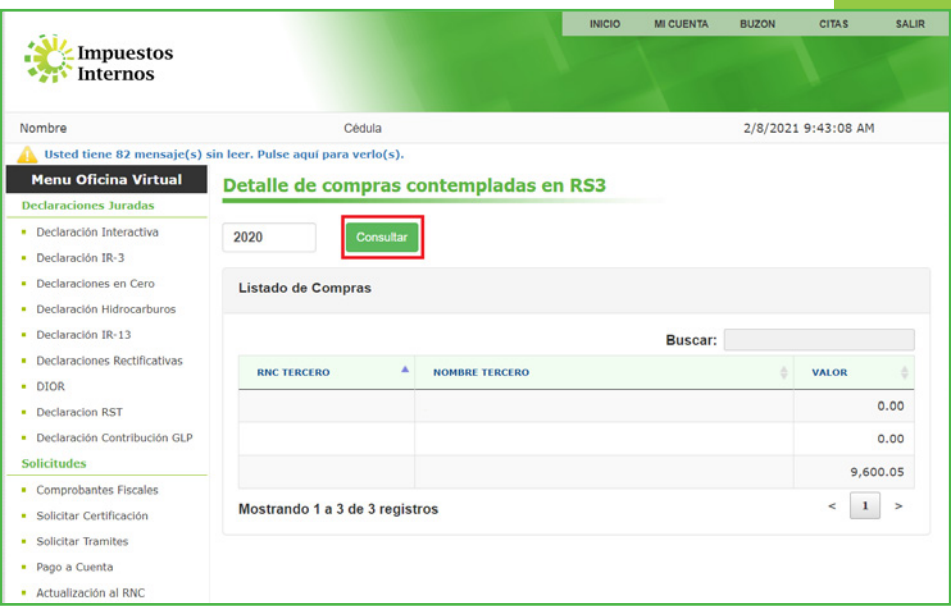

# dgii.gov.do

(809) 689-3444 desde cualquier parte del país.

informacion@dgii.gov.do

IMPUESTOS INTERNOS Febrero 2022

Publicación informativa sin validez legal

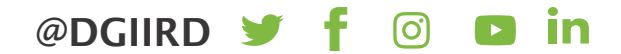